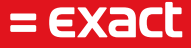

# **Hosted Desktop**

Starter kit

Author: Exact Software Date: 04-11-2022 Version: 3.0 Last update: 04-11-2022

# Inhoudsopgave

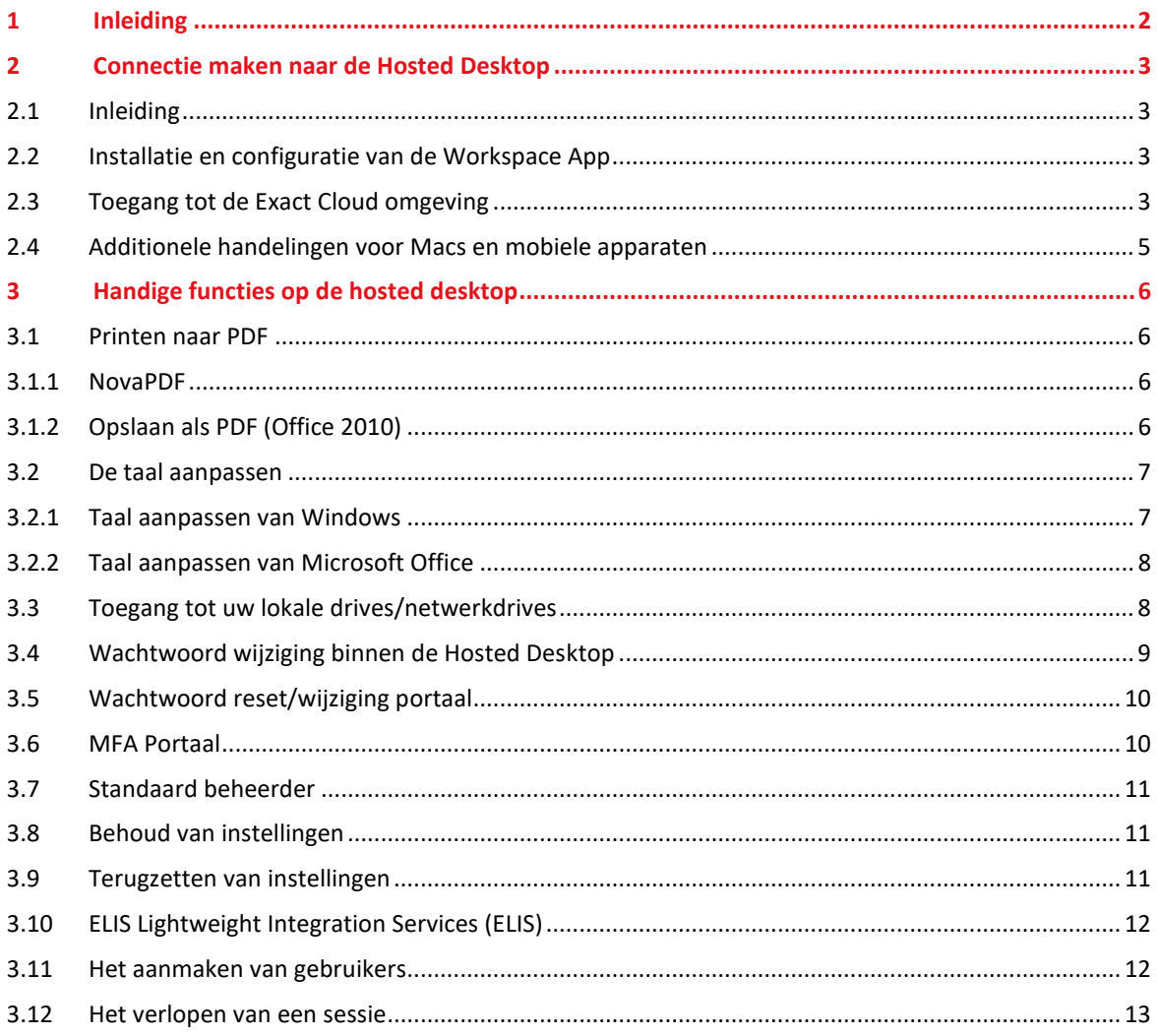

# 1 Inleiding

Met de Hosted Desktop van Exact via de applicatie Citrix Workspace App bent u in staat om diverse desktopapplicaties te gebruiken. Het grootste voordeel hiervan is dat u in staat bent om van waar dan ook toegang te hebben tot uw applicaties en bestanden.

Dit document beschrijft hoe u gebruik kan maken van de Hosted Desktop en welke mogelijkheden u heeft bij het gebruik hiervan. Op moment dat u alleen gebruik maakt van Exact Synergy dan kunt u dit logischerwijs doen via een browser en is gebruik van de Hosted Desktop niet noodzakelijk.

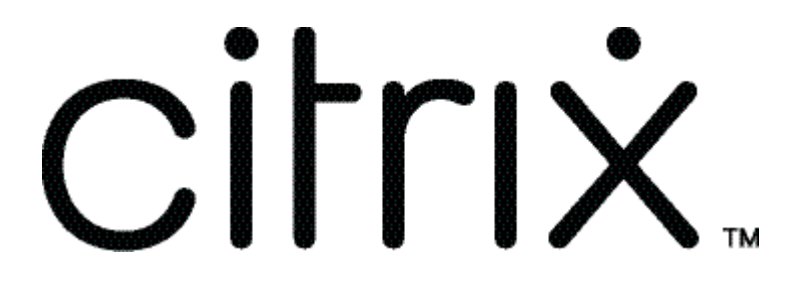

# 2 Connectie maken naar de Hosted Desktop

## **2.1 Inleiding**

In dit hoofstuk beschrijven we hoe u de Citrix Workspace App kunt installeren en configureren voor gebruik van de Hosted Desktop. De afbeeldingen in deze handleiding zijn gemaakt in een opstelling van Windows 8.1 en Citrix Workspace App. Instellingen in andere versies zullen meestal gelijk zijn maar soms kan de locatie verschillen.

Paragraaf 2. 4 bevat specifieke instructies voor indien u gebruik maakt van een Mac of indien u connect maakt via een mobiel apparaat.

#### **2.2 Installatie en configuratie van de Workspace App**

Ga naar de website[: https://www.citrix.com/nl-nl/downloads/workspace-app/](https://www.citrix.com/nl-nl/downloads/workspace-app/) en download de meest recente versie van de Citrix Workspace App. Voer het gedownloade bestand uit en start de installatie. U krijgt een melding 'Installed' Succesfully' indien de installatie succesvol is afgerond.

#### **2.3 Toegang tot de Exact Cloud omgeving**

Na installatie van de Citrix Workspace App is een volgende stap het inloggen op de Exact Cloud omgeving. U kunt deze benaderen via de URL: [https://cloud.2exact.com.](https://cloud.2exact.com/) U zult een afbeelding zien zoals hieronder is weergegeven:

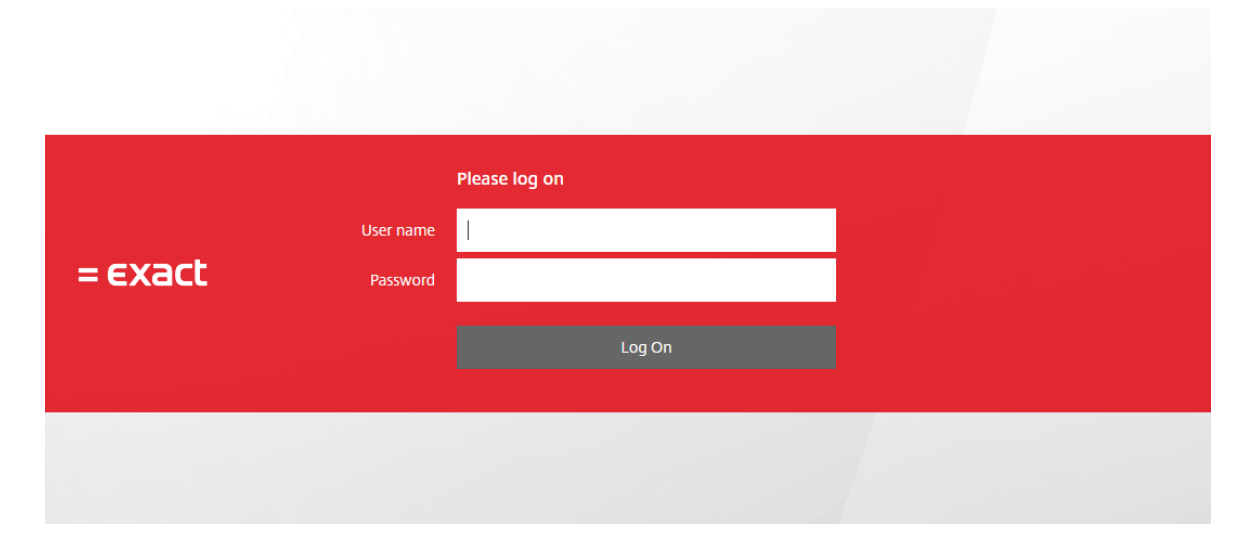

U kunt hier inloggen met de gebruikersnaam en wachtwoord welke u eerder heeft gekregen. De gebruikersnaam die u ingeeft dient de gebruikersnaam te zijn die lijkt op een e-mailadres. (ook wel bekend als UPN (Unique Principal Name)). U dient dus niet de gebruikersnaam te hanteren die start met de tekst 'HOSTING\'.

Op moment dat u bent ingelogd dan zult u een scherm zien wat ongeveer gelijk is aan onderstaande afbeelding:

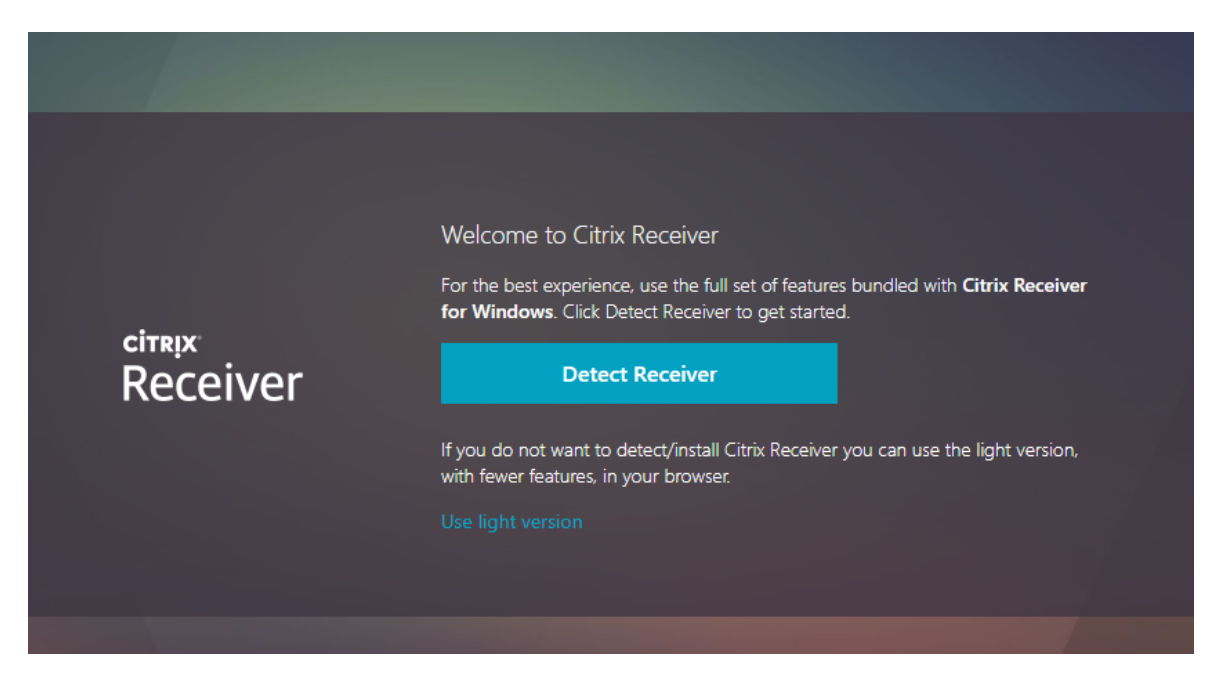

Omdat u reeds de Citrix Workspace App heeft geinstalleerd, kunt u hier kiezen voor 'Detect Receiver'.

Noot: Kies hier niet voor 'use light version' tenzij dit een bewuste keus is. Eigenschap van de light version is dat u bijvoorbeeld niet naar een printer kan printen.

Op moment dat u gekozen hebt voor de optie 'Detect Receiver' dan krijgt u een scherm dat lijkt op de afbeelding hieronder:

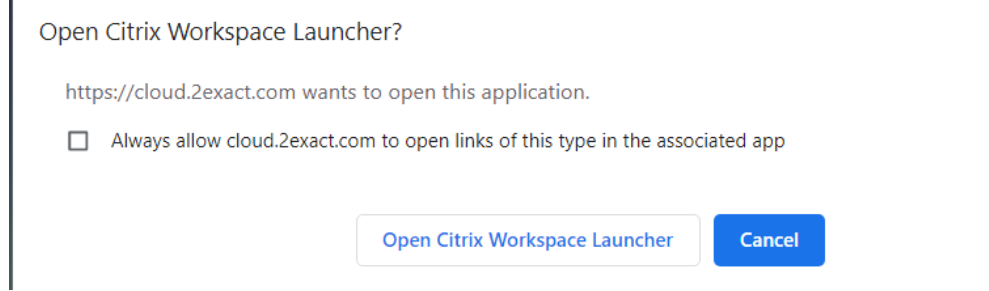

τ.

Vink de checkbox aan in dit venster en kies voor de optie 'Open Citrix Workspace Launcher'. Indien u niet automatisch in een ander venster komt dan dient u te kiezen voor de optie' Already Installed'. Na deze stap komt u in een scherm dat vergelijkbaar is met onderstaande afbeelding:

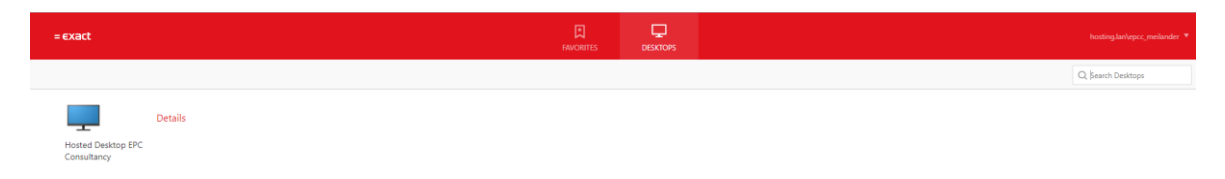

Nu kunt u de Hosted Desktop starten door op het icoontje te klikken wat weergegeven is in bovenstaande afbeelding.

Mocht het systeem in plaats van het openen van de Hosted Desktop een bestand downloaden dan verhelpt u dit door de volgende stappen te ondernemen:

- In uw internetbrowser waar het bestand onder in beeld is weergegeven klikt u op het pulldown menu aan de rechterkant van het bestand.
- Kies voor 'Always open files of this type' zoals hieronder staat afgebeeld.

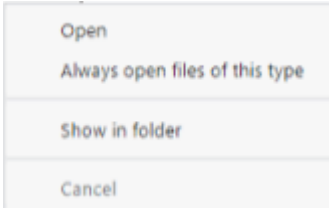

• Nu kiest u hetzij op het computer icoontje of voor de optie 'Open' om de Hosted Dekstop te starten.

#### **2.4 Additionele handelingen voor Macs en mobiele apparaten**

Voor het gebruik van de Hosted Dekstop op een Mac of op een mobiel apparaat zijn er additionele handelingen nodig. Deze paragraaf beschrijft deze stappen.

Exact gebruikt zogeheten 'Go Daddy SSL certificaten'. Om deze te kunnen gebruiken dient u deze zogeheten 'Root Certificaten' te installeren omdat apparaten als Macs en mobiele apparaten deze niet automatisch herkennen. Onderneem vervolgens de volgende stappen:

Open de website:<https://certs.godaddy.com/anonymous/repository.pki>

Download en installeer het derde, negende en tiende certificaat. De bestandsnamen zijn:

- gd\_intermediate.crt
- gdroot-g2.crt
- gdig2.crt

Deze handelingen zouden afdoende moeten zijn. Indien u nog steeds een foutmelding krijgt als 'Go Daddy certificate hasn't been trusted' dan dient u nog een additionele instelling te wijzigen in de zogeheten 'KeyChain' (alleen voor Macs).

Open de 'Keychain' en klik op 'Certificates' Zoek de 'Go Daddy' certificaten in de lijst, open de certificaten en kies na het kiezen voor de optie 'Trust' voor 'Always trust this certificate'.

Indien u nog steeds problemen ondervindt met de installatie hiervan, leg dan contact met onze supportafdeling.

# 3 Handige functies op de hosted desktop

# **3.1 Printen naar PDF**

Voor het afdrukken naar PDF op de Hosted Desktop zijn een aantal opties beschikbaar. In deze sectie zullen we deze opties doorlopen.

#### **3.1.1 NovaPDF**

Voor het afdrukken in Exact Globe wordt aangeraden gebruik te maken van de Nova PDF printer. Deze is standaard aanwezig op de omgeving en werkt uitstekend in samenwerking met Exact Globe.

In Exact Globe, na het openen van de administratie, kunt u via 'File > Printer settings…' uw printer aanpassen. Kies hier voor 'Specific', en selecteer 'NovaPDF' uit de lijst.

Sluit af met 'OK', en NovaPDF is de standaardprinter van Exact Globe.

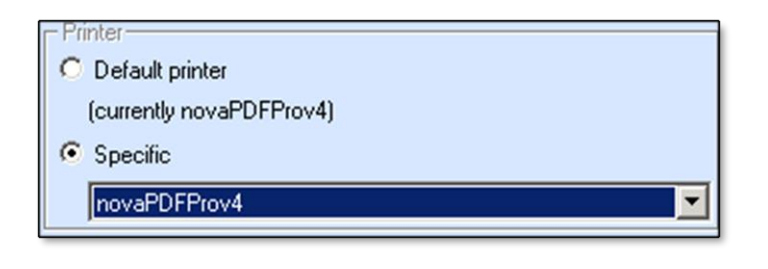

Wanneer u papieren facturen print, kunt u via dezelfde methode uw fysieke printer weer selecteren.

Indien de NovaPDF printer wordt gebruikt in applicaties buiten Exact Globe, verschijnt er onderaan elke pagina uit het PDF bestand een reclameregel van NovaPDF. Bij het afdrukken van Crystal Reports via Exact Globe verschijnt de reclame ook daar onderaan de pagina.

### **3.1.2 Opslaan als PDF (Office 2010)**

In Microsoft Office 2010 applicaties is het mogelijk om documenten rechtstreeks op te slaan als PDF uit de applicatie. Elk document dat u in een Office applicatie kunt openen kunt u op deze wijze omzetten naar PDF.

Opslaan naar PDF vindt u onder 'Bestand > Opslaan als…'selecteer hier als bestandstype 'PDF' en sla uw document op een door u gewenste locatie op.

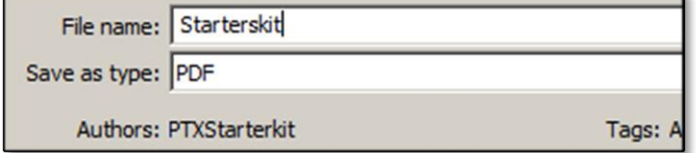

#### **3.2 De taal aanpassen**

De standaardtaal op de hosted desktop is Engels, maar kan ook aangepast worden naar de Nederlandse taal.

Let op: Het aanpassen van de Windows taal past automatisch ook de taal aan van de Office applicaties.

#### **3.2.1 Taal aanpassen van Windows**

Om de taal van uw sessie aan te passen naar Nederlands (of van Nederlands terug naar Engels) volgt u de volgende stappen. Aangezien Engels de standaardtaal is gebruiken we hier in de beschrijving de Engelse benamingen.

Open in het Start Menu het 'Control Panel'. In het Control Panel ziet u een aantal opties, klik hier op de optie 'Clock, Language and Region'.

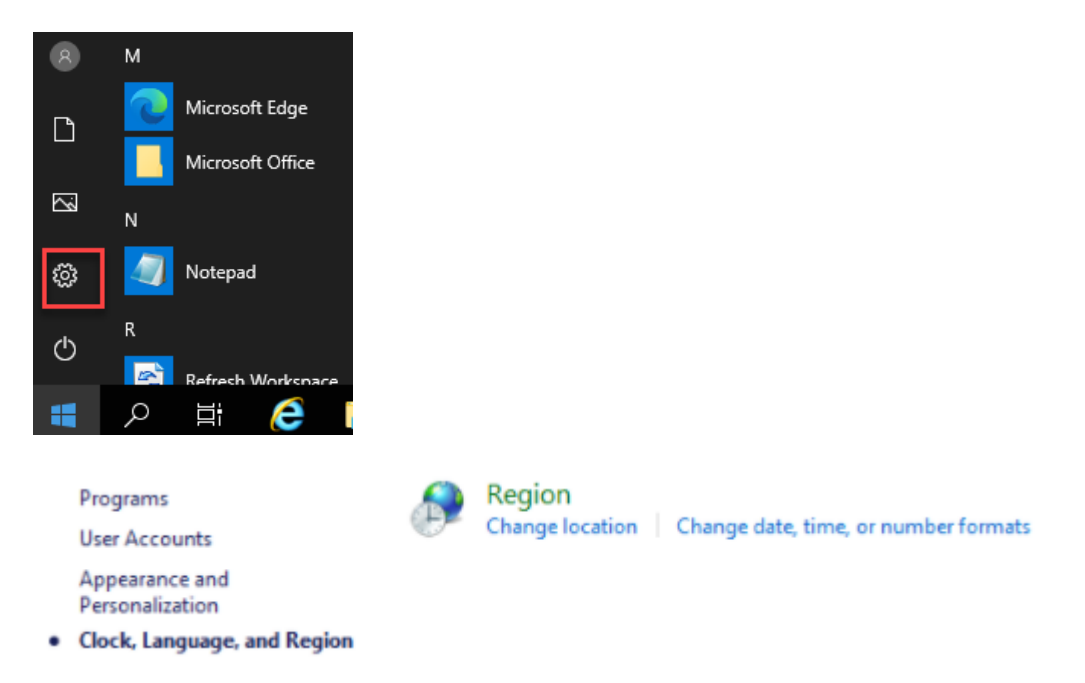

Op het derde tabblad genaamd 'Keyboards and Languages', vindt u het 'display languages' menu. Kies uit de lijst voor 'Nederlands' om de taal bijvoorbeeld naar Nederlands aan te passen. De wijziging zal actief zijn door opnieuw in te loggen.

#### **3.2.2 Taal aanpassen van Microsoft Office**

Open het 'Start Menu' en klik op 'Microsoft Office. In deze folder kiest u voor 'Office Language Preferences'. In het 'Display Language' menu kiest u de gewenste taal en kies voor 'Set as Default'. Door het opnieuw starten van de Office-applicatie(s) wordt de wijziging van kracht.

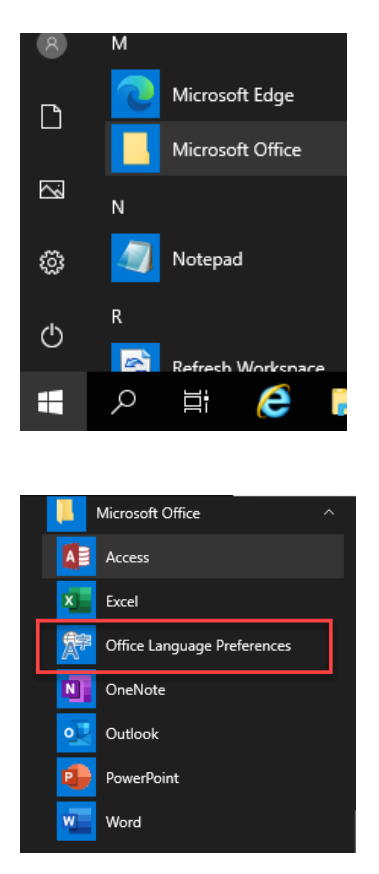

### **3.3 Toegang tot uw lokale drives/netwerkdrives**

Binnen de hosted desktop omgeving kunt u via de windows verkenner tevens toegang verkrijgen tot uw lokale harddisk en/of uw gemapte netwerkdrives. Op het moment dat u inlogt op de hosted desktop omgeving, dan krijgt u een melding zoals getoond in onderstaande afbeelding. Indien u kiest voor de optie 'permit use', zult u in de windows verkenner uw drives terugzien. Bij keuze voor 'block access' is dit niet het geval.

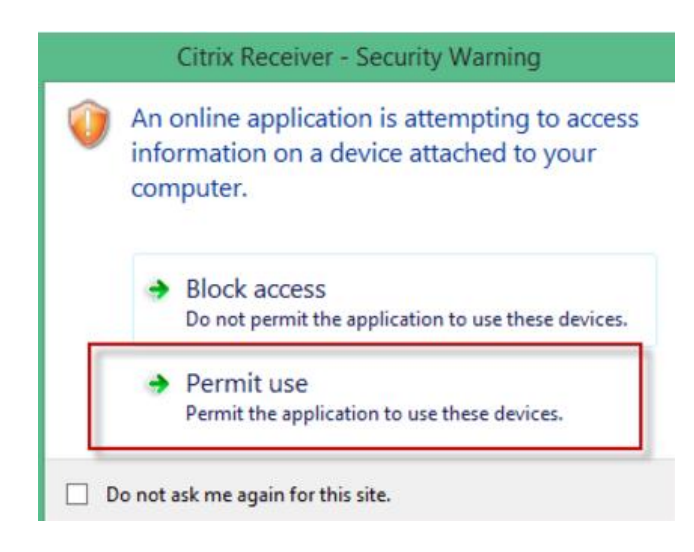

#### **3.4 Wachtwoord wijziging binnen de Hosted Desktop**

Het wachtwoord kan gewijzigd worden op moment dat u bent inglogd op [https://cloud.2exact.com.](https://cloud.2exact.com/)

Dit kunt u uitvoeren door rechtsboven in uw scherm het pulldown menu aan te klikken zoals ook getoond in onderstaande afbeelding:

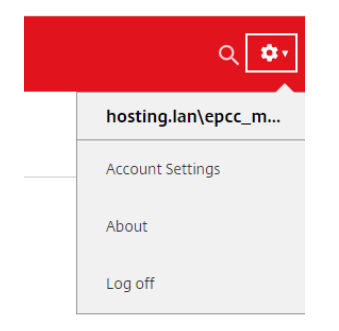

Kies vervolgens voor 'Account Settings' en in het volgende scherm voor 'Change password'

**Settings** 

Account

Change password

U kunt daarnaast tevens in uw Hosted Desktop sessie het wachtwoord wijzigen. Let erop dat, indien u deze diensten afneemt bij Exact, deze wijziging ook geldt voor uw mailbox en uw Synergy omgeving.

Een andere optie is om boven in uw scherm de 'Xen Toolbar' aan te klikken en te kiezen voor de optie 'Ctrl+Alt+Del'.

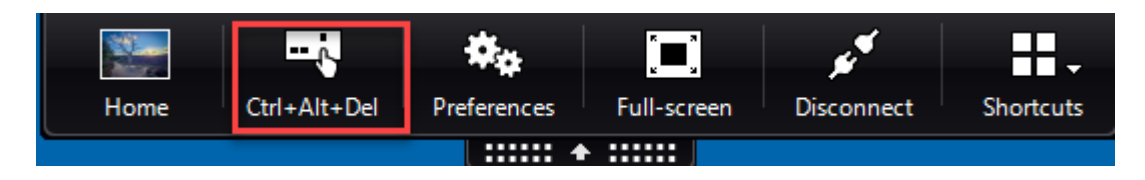

U krijgt vervolgens het volgende scherm:

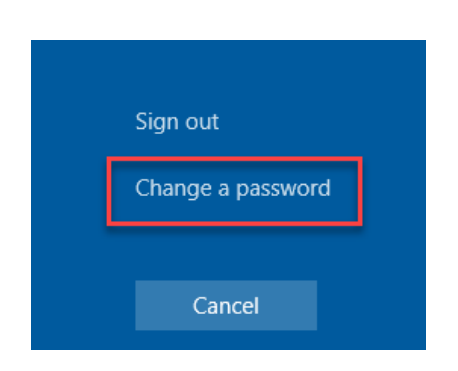

De volgende wachtwoord policy is van toepassing op de Exact Cloud omgeving:

Het wachtwoord dient een minimale lengte te hebben van 8 tekens. Wachtwoordtekens dienen te voldoen aan drie van de volgende vijf categorieën:

- 1) Hoofdletters (A tot en met Z)
- 2) Kleine letters (a tot en met z)
- 3) Cijfers uit het tientallig getalstelsel (0 tot en met 9)
- 4) Niet-alfanumerieke tekens als ~!@#\$%^&\*\_-+=`|\(){}[]:;"'<>,.?/
- 5) Ieder unicode karakter dat is gecategoriseerd als een alfabetisch karakter, maar dat niet hoofdletter of kleine letter is. Dit is inclusief unicode tekens uit Aziatische talen.

Nadat u uw wachtwoord gewijzigd heeft, adviseren wij u om uit te loggen uit de hosted desktop en vervolgens opnieuw in te loggen. Dit zorgt ervoor dat uw oude wachtwoord niet nog steeds op de achtergrond gebruikt wordt, welke ervoor zou kunnen zorgen dat uw account geblokkeerd wordt.

#### **3.5 Wachtwoord reset/wijziging portaal**

Een andere functionaliteit op het vlak van wachtwoordbeheer is de wachtwoord reset/wijziging portaal. Instructies over gebruik hiervan staan in de handleiding die u hiervoor heeft ontvangen. Mocht u deze niet ontvangen hebben leg dan contact met onze supportafdeling.

#### **3.6 MFA Portaal**

U heeft, mits u gebruik maakt van MFA, naast deze starter kit tevens een MFA handleiding ontvangen (indien dit niet het geval is, legt u dan aub contact met onze supportafdeling). In deze handleiding kunt u meer informatie vinden over het gebruik hiervan.

#### **3.7 Standaard beheerder**

Wanneer uw Exact Cloud omgeving is ingericht, wordt er een beheerder gebruiker ingezet voor bepaalde doeleinden. U dient dan te denken aan achtergrondtaken en andere beheerdersactiviteiten.

In uw omgeving kunt u deze gebruiker herkennen aan een benaming "Saas Administrator" of een variant hierop. Daarnaast is deze gebruiker tevens te herkennen aan dat de gebruikersnaam eindigt op \_0001. U dient deze gebruiker dan ook ongemoeid te laten daar bij een blokkade of andere wijziging aan deze gebruiker, functionaliteiten als jobs e.d. niet meer werken en daarnaast dat updates niet meer uitgevoerd kunnen worden.

### **3.8 Behoud van instellingen**

Wij adviseren u bij het gebruik van de hosted desktop omgeving om, wanneer u uitlogt, dit altijd via het start menu te doen en niet via het 'kruisje' om een venster te sluiten. Op deze wijze wordt voorkomen dat eventueel door u aangebrachte instellingen verloren gaan. Dit gebeurt namelijk doordat achtergrondtaken eventuele niet juist afgesloten sessies afbreken waardoor dit soort instellingen verloren kunnen gaan. U kunt op een correcte manie ruitloggen door te kiezen via het start menu op het 'profile' icoontje (zie ook onderstaande afbeelding) en vervolgens kiest u voor 'Sign Out'.

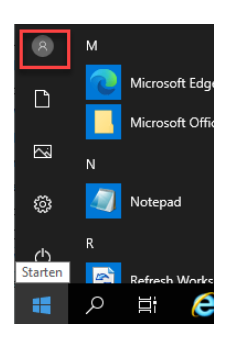

#### **3.9 Terugzetten van instellingen**

Op moment dat u met een situatie geconfronteerd wordt dat instellingen verloren zijn gegaan dan is er een manier om de instellingen zelf te herstellen vanaf een bepaald herstelpunt. U kunt dit als volgt doen:

- 1) Open het start menu van de hosted desktop;
- 2) Selecteer 'Ivanti Workspace Settings';
- 3) Kies voor 'workspace preferences';
- 4) Kies voor het tabblad 'Other';
- 5) Kies voor de knop 'Restore';
- 6) Kies de applicatie voor welke u de instellingen wilt terugzetten;
- 7) Kies voor 'Next' om een herstelpunt te kunnen selecteren;
- 8) Selecteer een restorepoint;
- 9) Kies voor 'Restore' en voor 'Yes' om dit daadwerkelijk uit te voeren.

#### **3.10 ELIS Lightweight Integration Services (ELIS)**

Indien u binnen de Exact Cloud gebruikt maakt van een ELIS oplossing als bijvoorbeeld Exact Integratie of CMDM dan heeft u bij oplevering van de omgeving een signaleringsmechanisme ingesteld/laten instellen.

Dit signaleringsmechanisme informeert een gebruiker omtrent eventuele synchronisatie issues via hetzij een e-mail en/of een verzoek.

In de Exact Cloud omgeving heeft u vanwege het gedeelde infrastructuur concept geen toegang tot de ELIS console. In releases voorafgaand aan release 413/258 kon u een dergelijk synchronisaties issue oplossen door de rootcause te verhelpen en de synchronisatie te herstarten door het bewerken en bewaren van de data.

Vanaf release 413/258 kunt u nu ook de synchronizatie opnieuw starten via de Exact Lightweight Integration Server Monitor. Daar heeft u een 'retry' mogelijkheid welke u in staat stelt de synchronizatie opnieuw te starten (zie ook onderstaande afbeelding). Voor meer informatie zie ook de release notes van release 413/258.

Failed  $\Omega$ [Exact Synergy] - Entity: ClassificationID:Invalid reference: Classification (HUG) Retry

#### **3.11 Het aanmaken van gebruikers**

Wees u er bewust van dat het aanmaken van gebruikers alleen door Exact in het Active Directory plaats vindt. Bij oplevering van een Exact Cloud omgeving wordt er een (key) user beschikbaar gemaakt in de Exact oplossing(en) (Exact Globe en/of Exact Synergy).

Het is de verantwoordelijkheid van deze key-user om de overige gebruikers in de Exact oplossing aan te maken. Deze kan logischerwijs een beter inschatting maken van welke rollen en rechten op welke gebruiker van toepassing dienen te zijn.

De gebruikersnaam die als usr\_id/gebruikers\_id in de Exact oplossing gehanteerd dient te worden is het deel wat u ontvangen heeft als gebruikersnaam wat volgt achter het domein 'HOSTING\'.

De standaard naamgeving van dit veld is uw Exact klantnummer\_volgnummer. Dus bijvoorbeeld 123456\_0022 en dus **niet** de eerder in deze handleiding genoemde UPN (bijv[. jan.jansen@klantnaam.com\)](mailto:jan.jansen@klantnaam.com).

### **3.12 Het verlopen van een sessie**

Door enige tijd inactief zijn op uw sessie krijgt u de melding die in deze paragraaf afgebeeld is. Deze melding heeft niet betrekking op de hosted desktop sessie waarin u actief bent, maar op de website waarop u bent ingelogd [\(https://cloud.2exact.com\)](https://cloud.2exact.com/). Dit is ingesteld vanuit beveiligingsdoeleinden. Er is dus geen impact voor uw werkzaamheden binnen de hosted desktop.

Sessie van Citrix Receiver verloopt over 2 minuten en 28 seconden vanwege inactiviteit. Vernieuwen

Op moment dat u op deze website weer bijvoorbeeld een hosted desktop zou willen starten dan zult u opnieuw in moeten loggen. Door opnieuw in te loggen wordt u als gebruiker opnieuw gevalideerd op basis van de ingevoerde gegevens.